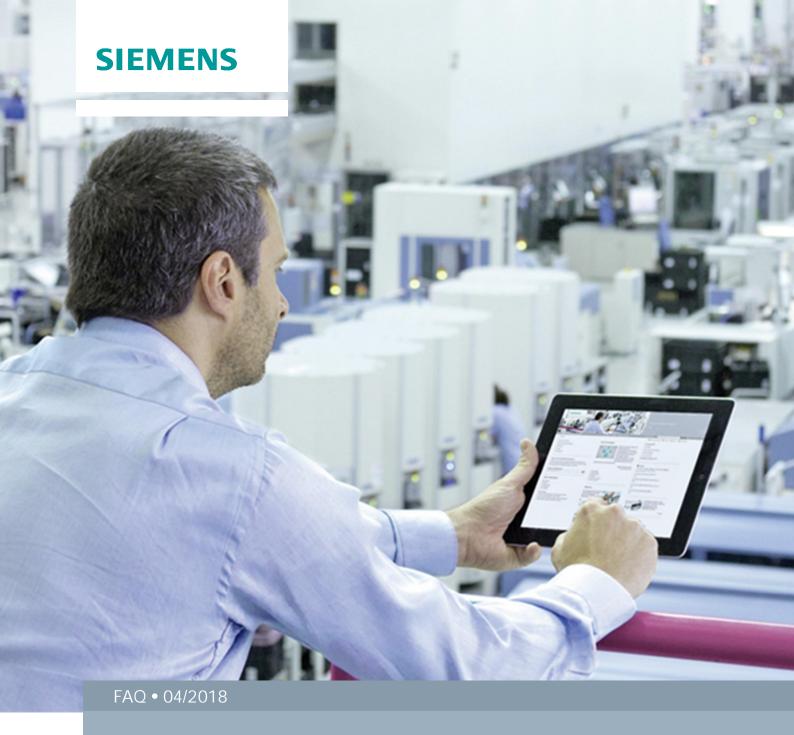

# How do you establish MODBUS-RTU communication?

SIMATIC S7-1200 FW ≥ V4.2 / STEP 7 ≥ V14 (TIA Portal)

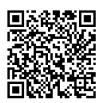

This entry originates from Siemens Industry Online Support. The conditions of use specified there apply (<a href="https://www.siemens.com/nutzungsbedingungen">www.siemens.com/nutzungsbedingungen</a>).

#### Security Informati on

Siemens provides products and solutions with industrial security functions that support the secure operation of plants, systems, machines and networks.

In order to protect plants, systems, machines and networks against cyber threats, it is necessary to implement – and continuously maintain – a holistic, state-of-the-art industrial security concept. Siemens' products and solutions only form one element of such a concept.

Customers are responsible to prevent unauthorized access to their plants, systems, machines and networks. Systems, machines and components should only be connected to the enterprise network or the internet if and to the extent necessary and with appropriate security measures (e.g. use of firewalls and network segmentation) in place. Additionally, Siemens' guidance on appropriate security measures should be taken into account. For more information about industrial security, please visit <a href="http://www.siemens.com/industrialsecurity">http://www.siemens.com/industrialsecurity</a>.

Siemens' products and solutions undergo continuous development to make them more secure. Siemens strongly recommends to apply product updates as soon as available and to always use the latest product versions. Use of product versions that are no longer supported, and failure to apply latest updates may increase the customer's exposure to cyber threats.

To stay informed about product updates, subscribe to the Siemens Industrial Security RSS Feed under <a href="http://www.siemens.com/industrialsecurity">http://www.siemens.com/industrialsecurity</a>.

# **Contents**

| 1 | Description |                                    |   |
|---|-------------|------------------------------------|---|
|   | 1.1         | Instructions                       | 3 |
|   |             | Application Library "MODBUS (RTU)" |   |
|   | 1.2.1       | Modbus Comm Load                   | 5 |
|   | 1.2.2       | Modbus_Master                      | 6 |
|   |             | Modbus_Slave                       |   |
|   |             | Sample Project                     | c |

# 1 Description

The SIMATIC S7-1200 enables point-to-point communication via the CPU extension with the interfaces RS485 und RS232. You can extend each S7-1200 controller with up to three communication modules (+ one RS485 communications board). Using the MODBUS library integrated in STEP 7 (TIA Portal) you can define each communication module as a MODBUS master or slave. If you select MODBUS Master, you can communicate

- With only one slave using the CM 1241 RS232 (physical limitation).
- With up to 10 slaves one after the other using the RS422 (via CM 1241 RS422/RS485).
- With up to 32 slaves one after the other using the RS485 (via CM or CB 1241 RS485).

We will take a sample project to describe the configuration procedure in STEP 7 (TIA Portal) V15 for communication with multiple slaves using the CM 1241 RS485.

## 1.1 Instructions

We have taken the example of MODBUS communication between a master and a slave. There is alternate writing to the holding register of the slave (function code 16) and reading from the holding register of the slave (function code 03). Since the RS485 has a two-wire interface (half-duplex), writing and reading must be conducted consecutively. By the same principle, the address of the slave to be addressed can be changed between two actions (here writing and reading), thus making it possible to exchange data with multiple slaves.

Figure 1-1

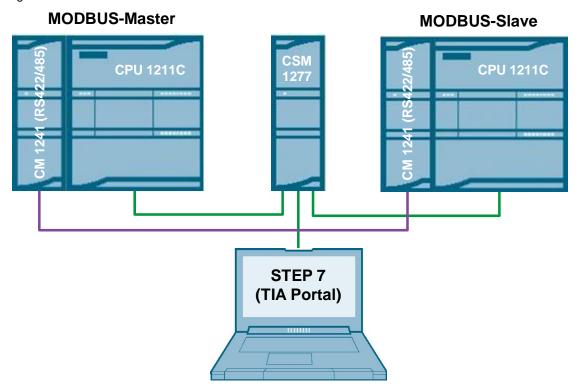

The CM 1241 RS485 communication modules are linked to each other via a PROFIBUS cable. You can continue with the PROFIBUS cable to connect up to 31 additional MODBUS slaves to the master. The configuration is made in STEP 7 (TIA Portal) and the program code is transferred to the controllers with the switch CSM 1277.

# 1.2 Application Library "MODBUS (RTU)"

The required blocks are located in STEP 7 (TIA Portal) in the communication instructions under "Communication processor" in the "MODBUS (RTU)" folder.

Figure 1-2

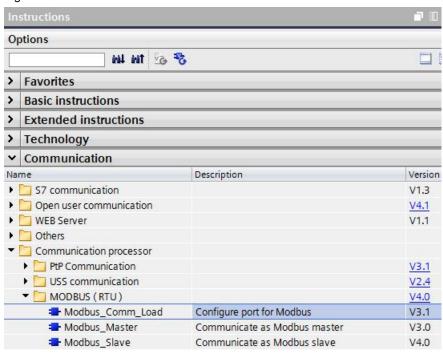

## 1.2.1 Modbus Comm Load

The configuration block "Modbus\_Comm\_Load" is called on both sides (master and slave) for MODBUS communication.

Figure 1-3

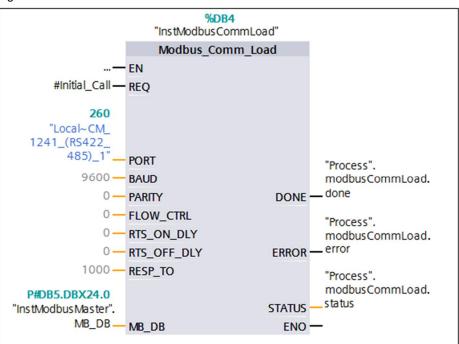

The "Modbus\_Comm\_Load" block is used to select the communication module, set the communication parameters and parameterize the connection with the master or slave parameters. The "Modbus\_Comm\_Load" block must be called in the first program cycle (by activating the "Initial Call" of a cyclic OB, for example, or as a call in Startup OB 100). After inserting the communication module in the hardware configuration you can select the symbolic name of the communication module at the PORT parameter. The communication parameters BAUD (transmission rate) and PARITY (parity) must be identical for all nodes. The port configuration of the RS485 interface in the STEP 7 (TIA Portal) device view is irrelevant here. The "MB\_DB" parameter of the instance data block of the master or slave block is transferred at the MB\_DB parameter and thus defines the communication module (PORT parameter) as MODBUS master or slave.

In addition, you must change the static parameter MODE in the instance data of the "Modbus\_Comm\_Load" for the duplex operating mode, preferably via the start value (0 = full duplex (RS232), 1 = full duplex (RS422) four-wire mode, 4 = half duplex (RS485) two-wire mode).

Figure 1-4

|   | Ins | tM   | lodbus CommLoad |           |             |
|---|-----|------|-----------------|-----------|-------------|
|   |     | Name |                 | Data type | Start value |
| 1 | 1   | ٠    | Input           |           |             |
| 2 | 1   | •    | Output          |           |             |
| 3 | 1   |      | InOut           |           |             |
| 4 | 1   | •    | Static          |           |             |
| 5 | 1   |      | ICHAR_GAP       | Word      | 16#0        |
| 6 | 1   |      | RETRIES         | Word      | 16#0        |
| 7 | 1   |      | MODE            | USInt     | 4           |

## 1.2.2 Modbus\_Master

You use the "Modbus\_Master" block to define as MODBUS master the communication module selected with the "Modbus\_Comm\_Load" configuration block.

Figure 1-5

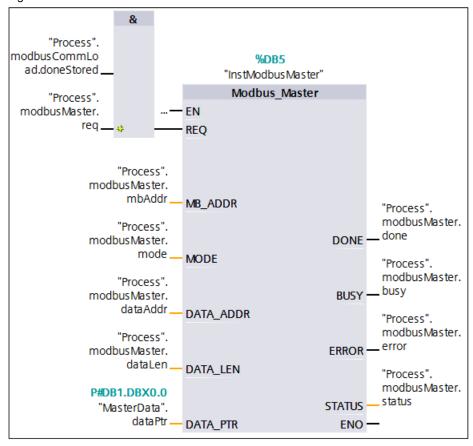

The "Modbus\_Master" block is used to select the MODBUS slave to be addressed, select the function code and define the local data storage area. The table below explains the parameters.

Table 1-1

| Parameter | Description                                                                                                    |
|-----------|----------------------------------------------------------------------------------------------------|
| REQ       | Enables communication.                                                                                                    |
| MB_ADDR   | MODBUS-RTU station address.                                                                                                    |
| MODE      | Selects the direction of transmission ("0" = read, "1" = write or additional diagnostics functions).                                                                              |
| DATA_ADDR | Specifies the MODBUS start address.                                                                                                    |
| DATA_LEN  | Specifies the MODBUS data length.                                                                                                    |
| DATA_PTR  | Defines the local receive and send data areas of the master. The DATA_PTR parameter must refer to a global data block whose attribute "Optimized block access" has been disabled. |

## NOTE

You will find a detailed description of the <u>instruction "Modbus Master"</u> in the <u>manual "SIMATIC S7-1200 Programmable controller"</u>.

## 1.2.3 Modbus\_Slave

You use the "Modbus\_Slave" block to define as MODBUS slave the communication module selected with the "Modbus\_Comm\_Load" configuration block.

Figure 1-6

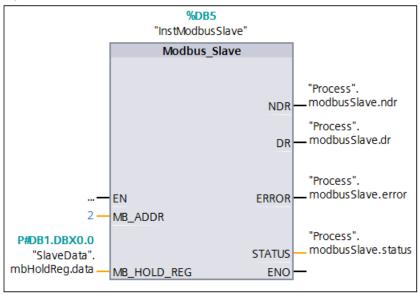

The "Modbus\_Slave" block is used to define the MODBUS-RTU station address and specify the local data storage area for the holding register data transfer.

#### Table 1-2

| Parameter   | Description                                                                                                    |
|-------------|----------------------------------------------------------------------------------------------------|
| MB_ADDR     | Transfers the MODBUS-RTU station address.                                                                                                    |
| MB_HOLD_REG | Holding register of the slave. The MB_HOLD_REG parameter must refer to a global data block whose attribute "Optimized block access" has been disabled. |

At the "MB\_HOLD\_REG" parameter you transfer an array of the data type "Word". The size of the array at the "MB\_HOLD\_REG" parameter must be large enough to cover the specified data volume of the master (DATA\_ADDR and DATA\_PTR). The first word of the array corresponds to the initial address 40001 des MODBUS holding register.

#### NOTE

You will find a detailed description of the <u>instruction "Modbus Slave"</u> in the <u>manual "SIMATIC S7-1200 Programmable controller"</u>.

# 1.3 Sample Project

In the master project, the alternate writing to/reading from the holding register of the slave is done via a sequencer.

Figure 1-7

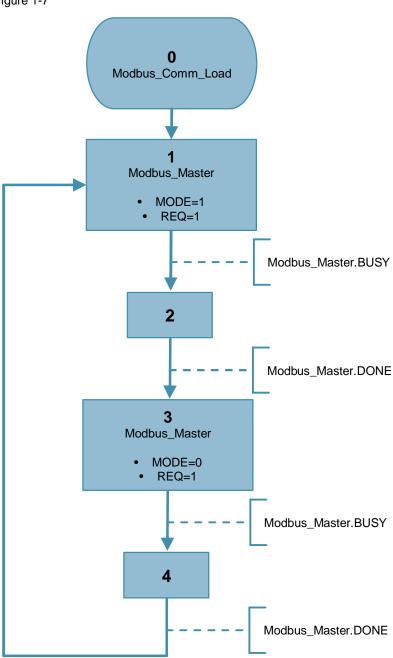

- 1. The "Modbus\_Comm\_Load" configuration block is called in the initialization step 0.
- 2. In Step 1, the data to be written is copied into the DATA\_PTR and the "Modbus\_Master" with the communication parameters for writing to the slave (MODE = 1) is called and executed (REQ = 1).

- The transition to Step 2 is done by the execution feedback (BUSY) of the "Modbus Master".
- The transition to Step 3 is done by the successful feedback (DONE) of the "Modbus Master".
- The transition resets the execution of the "Modbus Master" (REQ = 0).
- 3. In Step 3 the communication parameter for reading out of the slave (MODE = 0) is transferred to the "Modbus\_Master".
  - Execution and transition to Step 4 are the same as in Step 1.
  - After successful feedback (DONE) of the "Modbus\_Master", the data read from the DATA\_PTR must be saved (copied).

The execution of an action (here the reading of the data out of the slave with storage) is shown in the figure below.

Figure 1-8

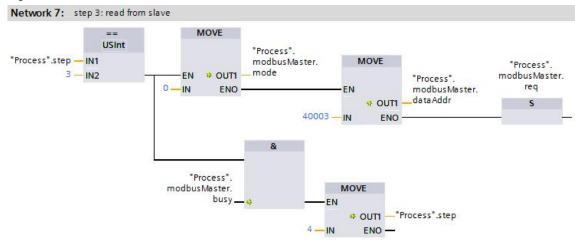

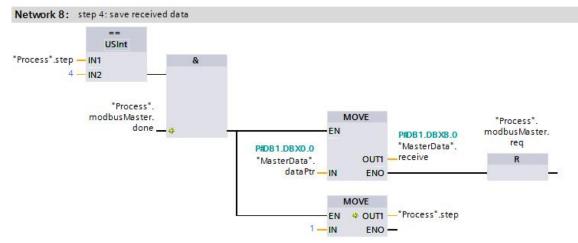

By additional changing of parameter MB\_ADDR by the variable

"Process".modbusMasters.mbAddr you could address an other slave in network 7.

If an error occurs (ERROR) the STATUS is stored in the

"Process".modbus\_\_\_\_.errorStatus tag.

Further information about the STATUS evaluation is available in the TIA Portal Online Help via F1.